# **Methode zur Benutzeranmeldung anpassen**

### **Integrierte Benutzeranmeldung**

Standardmäßig verwendet openSchulportfolio eine eigene Benutzerverwaltung. Benutzer können vom Administrator des Portfoliosangelegt, verändert oder gelöscht werden, nähere Informationen hierzu finden Sie auf der Seite ["Benutzer verwalten"](https://openschulportfolio.de/dokumentation:benutzerverwaltung) der Dokumentation.

## **Anmeldung gegen den LDAP Server einer Linux-Musterlösung**

Wenn Sie in Ihrem Schulnetz eine Linux-Musterlösung des LMZ als Schulserver betreiben, können Sie für die Anmeldung am Schulportfolio auch den LDAP-Dienst ihrer Musterlösung verwenden.

#### **Voraussetzungen**

Damit die Anmeldung gegen den LDAP Server ihres Schulservers funktionieren kann, darf der verwendete Port auf dem Weg vom Server der Portfolioinstallation zum Schulserver **nicht** durch eine Firewall blockiert sein.

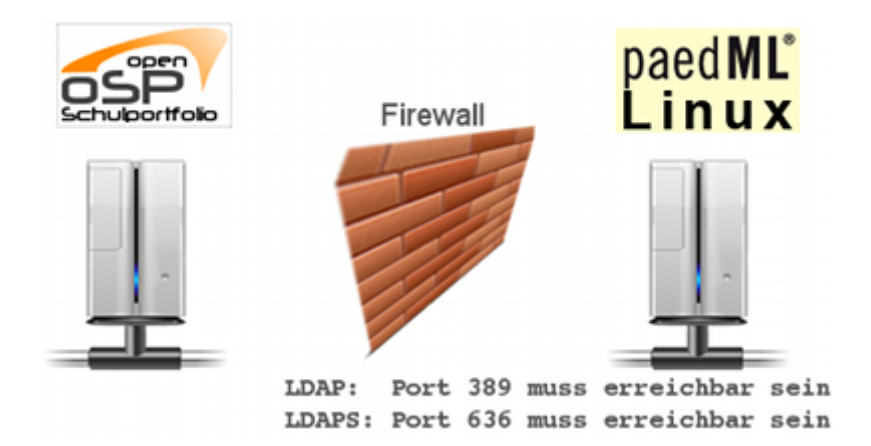

Insbesondere muss an der Firewall der Linux-Musterlösung (IPCop) der entsprechende Port via Portweiterleitung an den Server weitergereicht werden. Wie das geht, können Sie in der Dokumentation der Linux-Musterlösung nachlesen.

Die folgenden Ports sind betroffen:

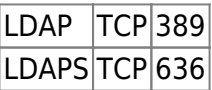

Es muss nur einer der Ports freigeschaltet werden, je nachdem welches Protokoll Sie verwenden.

#### **Was ist zu tun?**

- laden Sie die Datei [local.php.zip](https://openschulportfolio.de/_media/dokumentation:local.php.zip) auf Ihren Computer herunter und entpacken Sie die Datei. Sie erhalten eine Date mit Namen local.php.
- Bearbeiten Sie diese Datei mit einem beliebigen Texteditor und passen Sie die entsprechenden Stellen bei den LDAP Einstellungen an:
	- 1. Entfernen Sie die Kommentarzeichen bei einer der \$conf['auth']['ldap']['server'] Optionen und passen Sie den Servernamen an die Gegebenheiten Ihrer Schule an. Anstelle von server.schule-bw.de muss der Hostname stehen, unter dem Ihr Schulserver aus dem Internet erreichbar ist.
	- 2. Passen Sie die dc=AENDERN Einträge in den folgenden beiden Zeilen an ihre Schule an. Die Werte, die Sie dort eintragen müssen, können Sie erhalten, wenn Sie auf Ihrem Schulserver den Befehl
		- grep basedn /var/lib/linuxmuster/network.settings ausführen.
- Kopieren Sie die geänderte Datei local.php auf Ihren Webspace in das Unterverzeichis conf Ihrer Portfolioinstallation.

### **Videoanleitung**

#### [LDAP-Auth gegen LML](https://openschulportfolio.de/lib/exe/fetch.php?tok=9dd56e&media=https%3A%2F%2Fwww.google.com%2Fsearch%3Fq%3Dlarge%253AWh02Ffwp5aQ%26amp%3BbtnI%3Dlucky)

Dieses Video finden Sie auch direkt bei YouTube [LDAP-Auth gegen LML](https://openschulportfolio.de/lib/exe/fetch.php?tok=8c7237&media=https%3A%2F%2Fwww.google.com%2Fsearch%3Fq%3Dlink%253AWh02Ffwp5aQ%26amp%3BbtnI%3Dlucky)

### **Abschluss: Einrichten der Gruppen auf der Linux-Musterlösung**

From: <https://openschulportfolio.de/>- **open | Schulportfolio**

Permanent link: **<https://openschulportfolio.de/dokumentation:auth-methods?rev=1274704669>**

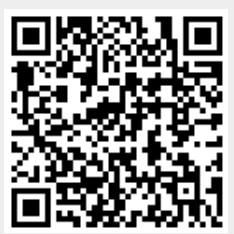

Last update: **12.12.2018 15:54**